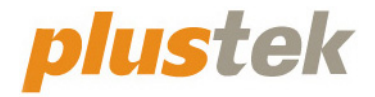

# スキャナ ユーザーガイド **OpticBook**

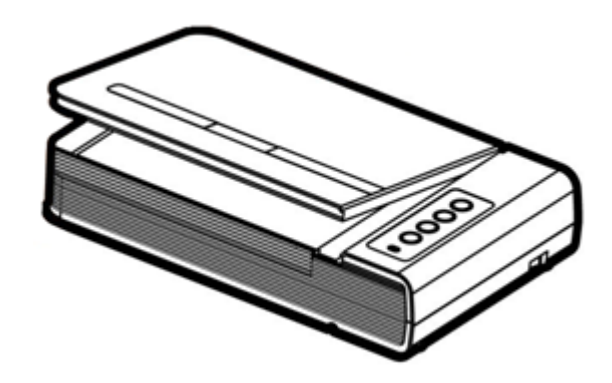

#### 登録商標

© 2022 すべての権利を留保されます。本印刷物のいかなる部分も許可なしに複製するこ とはできません。

Plustek は、Plustek 社の登録商標です。OCR 処理技術は、ABBYY® FineReader®, © 2022 ABBYY 提供です。ABBYY および FineReader は、ABBYY Software, Ltd の登録 商標であり、幾つかの法的機関にも登録されています。

本印刷物に記載されている商標およびブランド名はすべて各社の所有物です。

#### 免責事項

本マニュアルの内容の正確さを保つため最大限の努力を払っておりますが、誤記、欠落、本 マニュアルの記載内容により生じたいかなる過失、事故、その他の因果関係について弊社で は一切責任を負いません。本マニュアルの内容は予告無く変更されることがあります。ユー ザーが当マニュアルの指示に従わなかった場合、当社は法的な責任を一切負いかねま す。

#### 版権

小切手、紙幣、ID カード、債権、公的書類等をスキャンすることは法律で禁じられていま す。また刑事訴追される場合があります。本書で使われている全ての商標、ブランド名は 知的所有物です。本書を許可無く複製することは禁じられています。また本、雑誌、その 他をスキャンする際には著作権法を遵守してください。

#### 環境に関するお知らせ

製品寿命に達した際のリサイクルや廃棄に関しての詳細は、最寄りの代理店か販売店に お尋ねください。本製品は地球環境を壊さないよう設計、製造されています。弊社ではグ ローバルな環境基準沿った製品造りを心がけております。廃棄の方法についてはご使用 している地域の関係機関にお問い合わせをしてください。

商品のパッケ-ジングはリサイクル可能です。

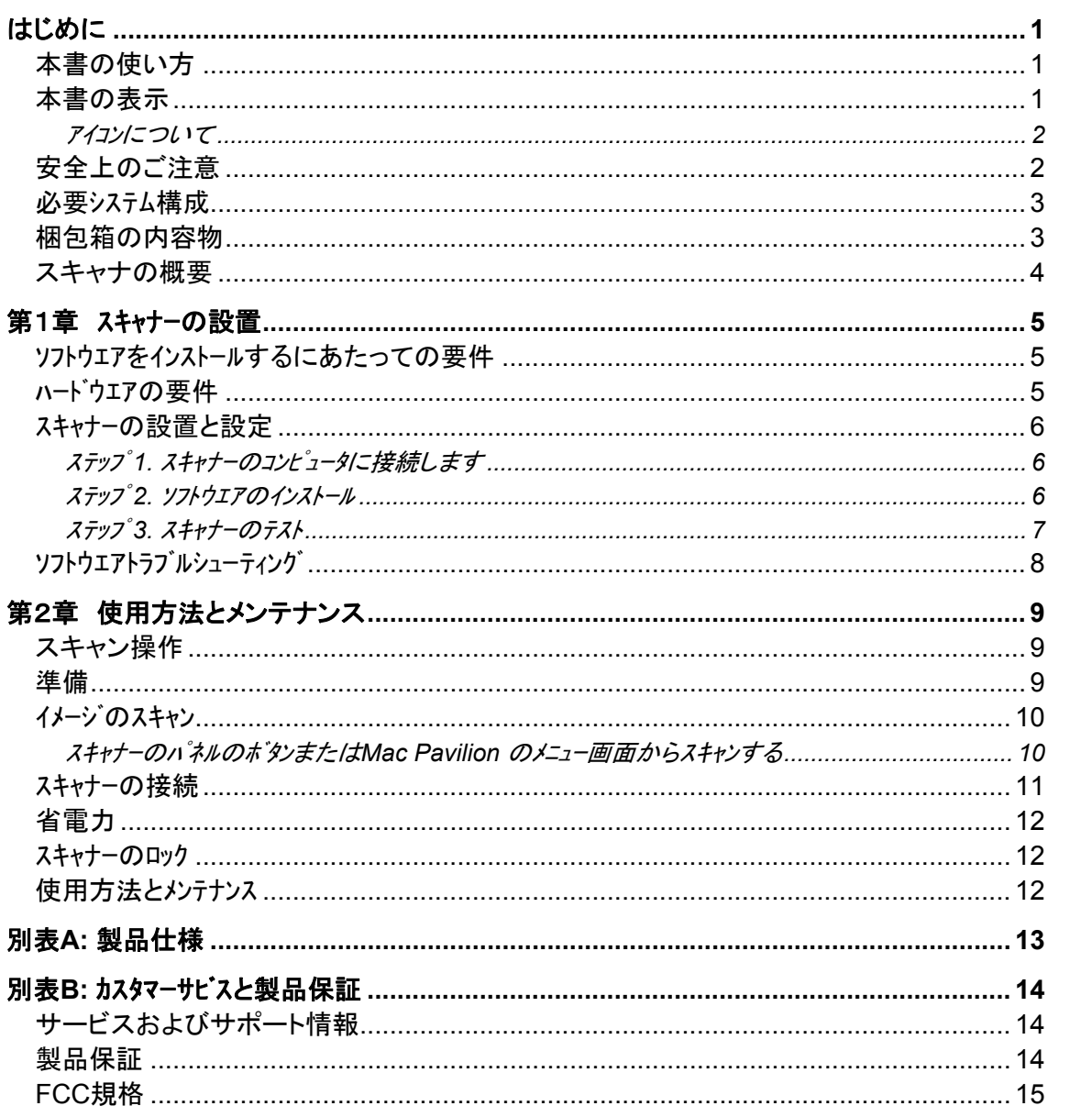

## 目次

## はじめに

<span id="page-3-0"></span>Plustek のスキャナをお買い上げいただきありがとうございます。弊社製品が日々の電子イ メージ、テキスト入力作業にお役にたてることを切望しております。

弊社の製品は全て出荷前に検査を行っており、お客様がご満足して使用いただけるよう 万全を期しております。

お客様のスキャナサプライヤーとして弊社をお選びいただきありがとうございます。今後 ともお客様のコンピュータ関連のニーズのために弊社の優れた商品をご利用いただけること を願っております。

## 本書の使い方

本書ではスキャナーの設置及び取扱い方法を説明しております。ご使用になる方が Apple macOS の操作に慣れていることを前提に本書は書かれています。必要に応じて Apple macOS のマニュアルを参照してください。

はじめにの項では梱包箱の内容説明、スキャナーを使用する際に必要なコンピュータのシステム 構成等が書かれています。設置前には全ての部品が揃っているか必ず確認してください。欠 品または損傷があった場合には速やかにお買い求めになった販売店にお問い合わせくださ い。

第一章ではコンピュータキャナのソフトウエアのインストール方法、スキャナーとコンピュータの接続を説明し ております。スキャナーは USB をコンピュータ゚ュータに接続されます。コンピュータ゚ートしていないコンピュータ を使用する場合には USB インターフェイスカードをお買い求めになり USB 機能を追加してください。 マザーボードが USB 機能を持っている場合には USB コネクターを購入、取付けを行ってください。 本書はお使いのコンピュータが USB を使えることを前提に書かれています。

第二章では使用方法、メンテナンス、清掃の仕方について説明しております。

別表 A はご購入いただいたスキャナーの仕様が記載されています。

別表 B は製品保証並びに FCC に関する記述が記載されています。

## 本書の表示

「XXX」 — コマンドまたはコンピュータスクリーンの内容

*Italic (*イタリック*)* — 重要事項

**Bold** (太字) — スキャナーのボタン

#### <span id="page-4-0"></span>アイコンについて

本ガイドでは、特別な注意が求められる情報を示すために以下のアイコンを使用します。

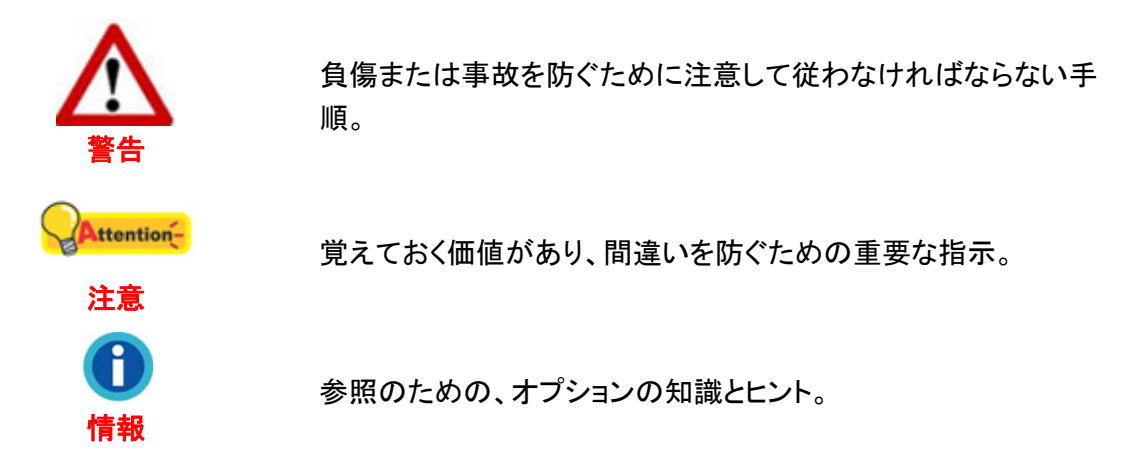

## 安全上のご注意

故障、人体を損傷することがないよう、本機をご使用になる前に以下の重要なインフォメ ーションをお読みください。

- 1. 当製品の使用箇所は屋内の乾燥したところです。下記の状態では本機の内部に結露が 発生し故障の原因となることがあります:
	- 本機を冷たい場所から暖かい場所に直接移動させて時
	- 冷たい部屋を暖めた時
	- 本機を湿度の高い場所に置いた時

結露を防止するために下記の

c本機をプラスティックバッグに入れ密封して室温になじませてください。

d1-2時間おいてから本機をバッグから出してください。

- 2. キャナに付属されている電源アダプタ及び USB ケーブルを必ず使用してください。他の 電源アダプタやケーブルを使用すると故障の原因となることがあります。
- 3. 緊急時に AC アダプタを素早く抜けるよう AC アダプタの周囲は空けてください。
- 4. 配線の破損は出火、電気ショックの原因となります。電源コードはまっすぐ伸ばし、よじっ たり、曲げたり、擦ったりしないでください。
- 5. 夜間、週末等ある期間本機をしない場合には出火の原因を排除するため電源を抜いてく ださい。
- 6. スキャナーを解体しないでください。電気ショックの危険があるため、スキャンを開くと保証 の対象から外れます。
- 7. スキャナのガラス面はこわれやすいので物をぶつけたり、叩いたりしないでください。

## <span id="page-5-0"></span>必要システム構成 [1](#page-5-1)

- 2.0 GHzCPU プロセッサ以上[1] [2] [3] [1]推奨される Windows:4CPU コア以上の 2.8GHzIntel®Core™i5 プロセッサー [2] MacINTEL および M1 ベースのプロセッサをサポート [3] PowerPC との互換性はありません
- 最小 4GB の RAM(推奨:8 GB 以上)
- プログラムインストール用の 6GB のハードディスク容量
- z 1024x768 以上のディスプレイサイズ
- z オペレーティングシステム:Apple macOS 10.12.x/ 10.13.x/ 10.14.x/ 10.15.x/ 11.x/ 12.x

### 梱包箱の内容物<sup>[2](#page-5-2)</sup>

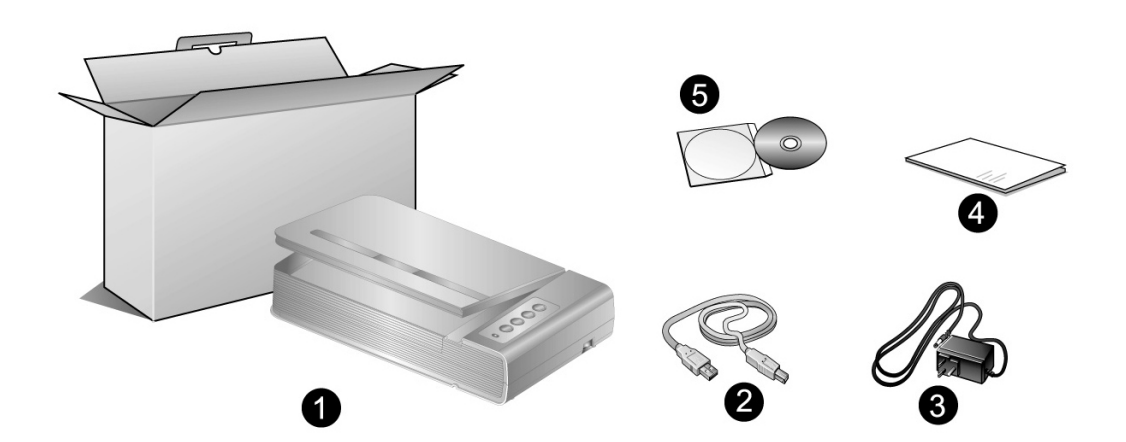

- 1. スキャナー
- 2. USB ケーブル
- 3. AC アダプタ
- 4. クイックガイド
- 5. MAC の設定/アプリケーション CD-ROM

<span id="page-5-1"></span> $\overline{a}$ 1大きなイメージデ-タをスキャン、編集する場合にはより高い仕様が必要となります。 本書で示す必要なシステム構成は目安であり、コンピュータの性能が上がる程よい結果が得られます。

<span id="page-5-2"></span> $2$  スキャナを輸送する時のために梱包箱は保管しておいてください。

## <span id="page-6-0"></span>スキャナの概要

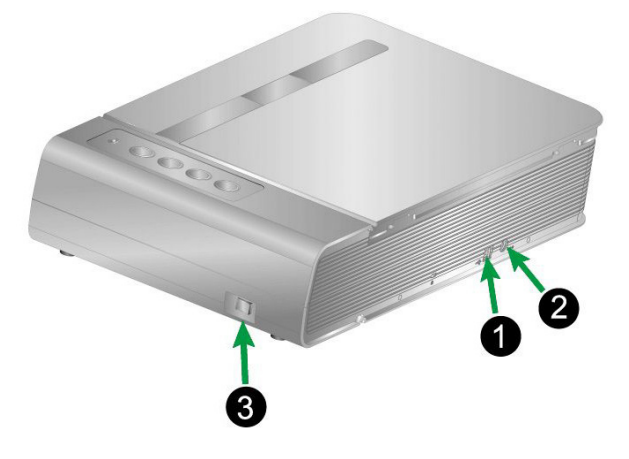

- 1. **USB** ポート:PC とスキャナーを付属の USB ケーブルでここに接続します。
- 2. 電源コードレセプター(受け口):付属の AC アダプタのコードをここに接続します。
- 3. 電源スイッチ:スキャナーの電源を ON/OFF します。

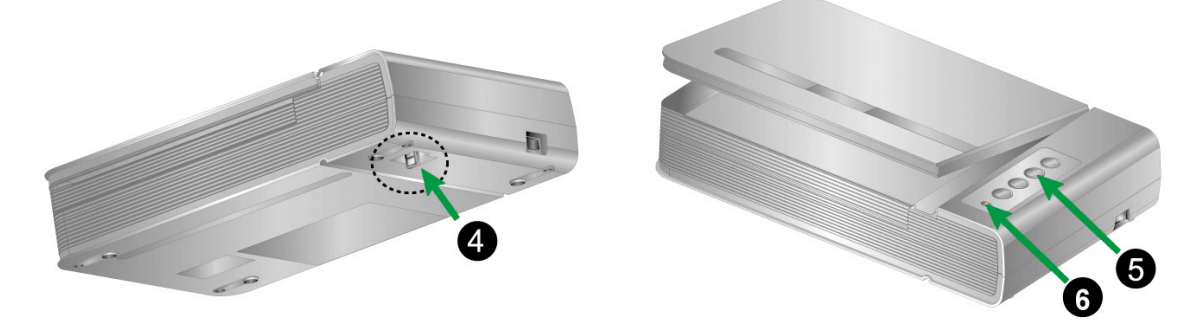

- 4. スキャナーロック:輸送中スキャンヘッドを固定します。
- 5. スキャナーボタン:このボタンを押して、予め設定したスキャニングタスクを実行します。
- 6. パワー **LED**:スキャナーの状態を表示します。

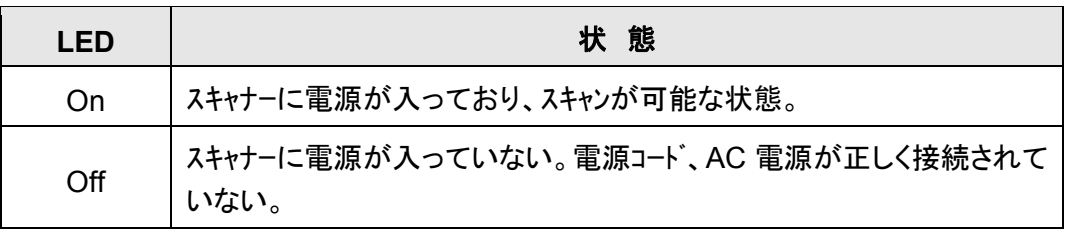

## 第1章 スキャナーの設置

<span id="page-7-0"></span>スキャナーを設置する前に全ての構成品が揃っているか梱包箱の内容物の項にあるリストに 従って確認してください。

## ソフトウエアをインストールするにあたっての要件

スキャナーにはスキャナドライハ及 Mac Pavilion ソフトウエアが付属されています。これらのソフトウエ アをインストールした後にハードディスクに約 6 GB の空き領域が必要です。インストールのための充分な スペースとスキャン画像の保存のためには最低でも 6 GB の空き領域がハードディスクにあることを推 奨しています。

USB スキャナーは Apple macOS 10.12.x/ 10.13.x/ 10.14.x/ 10.15.x/ 11.x/ 12.x のオペレ ーティングシステム上でのみ動作します。

## ハードウエアの要件

本スキャナーは Plug & Play をサポートしている USB を介してコンピュータと接続されます。USB ポートについてはお使いのコンピュータのマニュアルを参照してください。

> $\overline{\circ}$ USB コネクター

通常コンピュータには下図のように USB ジャックが付いています。

お使いのコンピュータに USB ポートがない場合には USB インターフェイスカードを購入して USB 機能を追加する必要があります。

### <span id="page-8-0"></span>スキャナーの設置と設定

スキャナーを設置するにあったては以下の手順に従ってください。

#### ステップ **1.** スキャナーのコンピュータに接続します

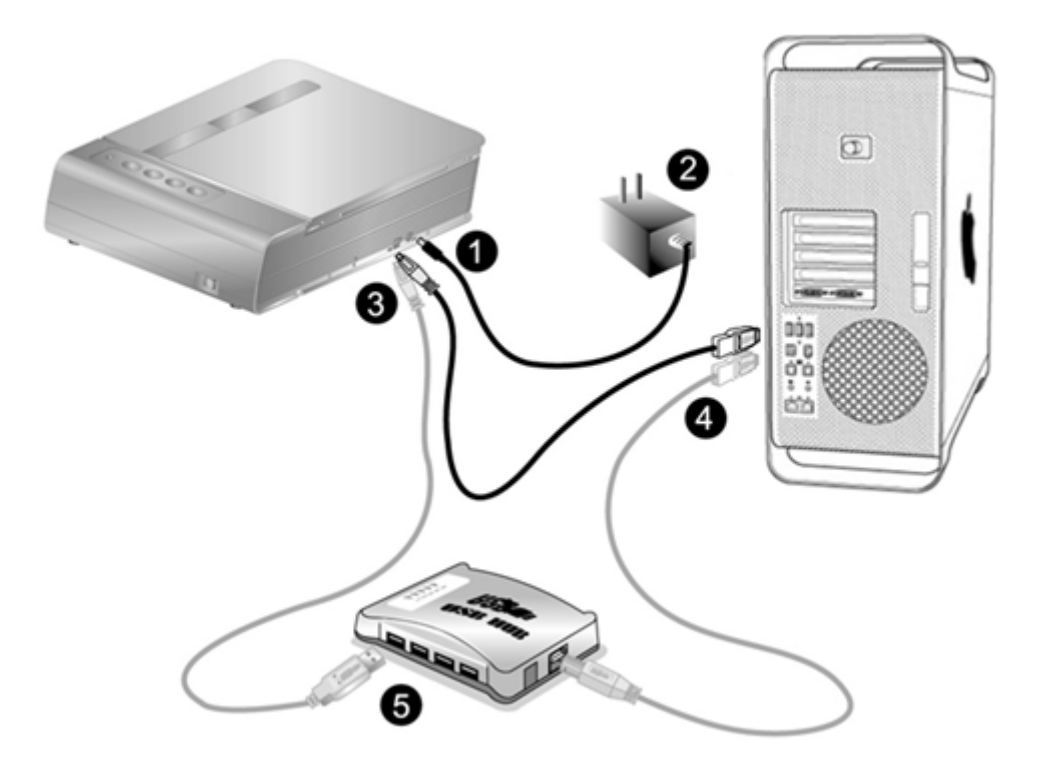

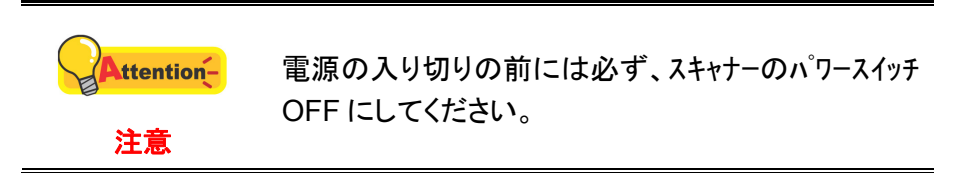

- 1. スキャナーの電源レセプタに AC アダプタを接続します。
- 2. 電源ケーブルの反対側を AC 電源につなぎます。
- 3. 同梱の USB ケーブルの正方形の端をスキャナーの背面の USB ポートに接続します。
- 4. 同梱の USB ケーブルの長方形の端をコンピュータに接続します。
- 5.スキャナーをUSB<sup>[3](#page-8-1)</sup>ハブに接続する場合には必ずUSBハブとコンピュータを接続してからスキャナーを USBハブに接続してください。

#### ステップ **2.** ソフトウエアのインストール

1. スキャナーの電源を入れてください。

 $\overline{a}$ 

<span id="page-8-1"></span> $^3$ USB ハブはスキャナーには付属していません。ハブをご使用の場合は、外部電源アダプタを持つハ ブを使用することをお勧めします。

<span id="page-9-0"></span>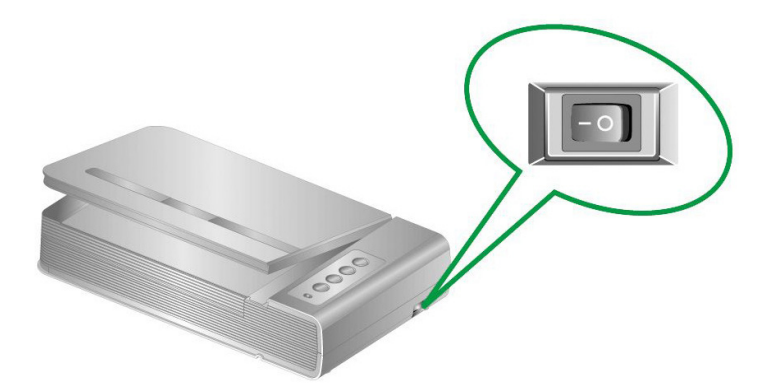

2. スキャナに付属の Mac セットアップ/アプリケーション CD-ROM を CD-ROM ドライブに

入れると、「Plustek Scanner」 CD アイコン ※※※ がご使用の macOS のデスクトップに表 示されます。

- 3. CD アイコンをダブルクリックすると、ウインドウはファイルフォルダを示すウィンドウが表示 されます。
- 4. セットアップ・ファイル 「Setup」 をダブルクリックすると、スキャナのインストーラがインスト ール手順を案内し始めます。インストーラー・ウインドウに表示される画面上の手順に従っ て操作します。
- 5. ここで Mac 管理者パスワードの入力が促されます。パスワードを入力してインストールを 続行します。注:インストールを行うことができるのは、**Mac** 管理者のみです。管理者とし て **macOS** にログインされていることを確認してください。
- 6. インストール完了後、「閉じる」 をクリックするとインストーラーが終了します。

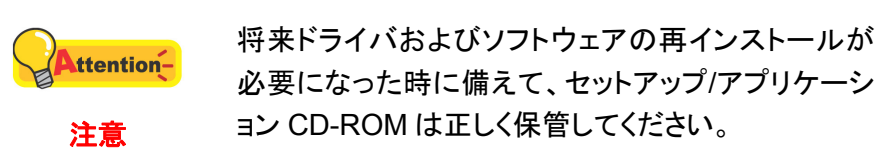

#### ステップ **3.** スキャナーのテスト

以下の手順に従ってスキャナーが正しく機能するかチェックしてください。テスト前にテスト接続を再 度確認してください。

#### 正しくテステストために以下の手順に従ってください。

1. スキャナーのドキュメントカバーを開けてください。スキャナーのスキャニングガラス 面上に、スキャニングする面側を下にして原稿を載せてください。

<span id="page-10-0"></span>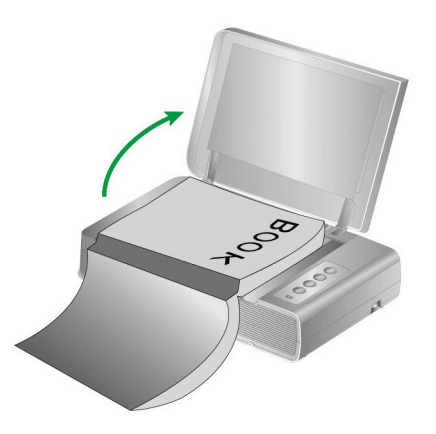

- 2. ゆっくりとカバーを閉めてください。
- 3. 「Finder」 > 「アプリケーション」 > 「Plustek」 > スキャナモデル名のアイコン ミニタ クリックしてください。
- 4. 「Mac Pavilion」 ウィンドウでは、「モード設定」をクリックして、スキャン設定を調節 できます。 また、スキャン画像の保存方法も設定できます。
- 5. スキャナーのパネル上に Color、Gray、B/W ボタンのいずれかのボタンを押してください。

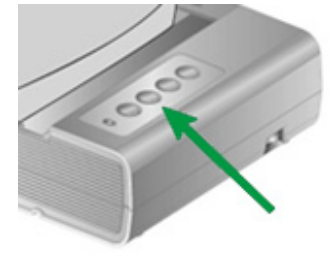

6. スキャナーはすぐにスキャンを開始し、Mac Pavilion ウインドーで行った設定に従って処理を 実行します。

## ソフトウエアトラブルシューティング

本書並びにクイックガイドをよくお読みください。

問題が解決されない場合以下をチェックしてください。

- ハードディスクに6GBの空き容量がありますか?
- スキャナに電源が供給されていますか?
- 付属の USB ケーブルをご使用ですか?
- USB ケーブルの正方形のプラグがスキャナに接続されていますか?
- USBケーブルの長方形のプラグがコンピュータに接続されていますか?

本マニュアルに定義されているインストール手順から外れた場合は、スキャナから USB ケーブルを外して CD-ROM からソフトウェアを再インストールしてください。

## 第2章 使用方法とメンテナンス

## <span id="page-11-0"></span>スキャン操作

スキャナーを動作させるにはソフトウエアプログラムが必要です。テキスト、写真にかかわらずスキャナ ーが取り込んだ全てのドキュメントやイメージはコンピュータによりイメージとして取り扱われます。通常は スキャンした画像を閲覧、編集、保存、出力する画像処理のソフトウエアが使われます。

テキストドキュメントをスキャンしてワードプロセッサーに取り込むには OCR(オプティカル キャラクター レコグニ ション)ソフトウエアを使用します。OCR ソフトウエアはスキャンしたテキストドキュメントのイメージファイルをテキストファ イルに変換しワードプロセッサーで見て、編集し、保存することができます。

スキャナーとコンピュータ、その他機器をシームレスに接続、動作させることが可能な Mac Pavillion プログラムを使えば、スキャンの度に設定を行う必要はありません。スキャナーのフロントパネル のボタンを押すか、Mac Pavillion の画面のメニューをクリックするだけで、スキャンを実行し、イメージを 指定された方法で処理します。(プリンター出力、E-Mail、画像処理プログラム、等)

各プログラムをご使用の際にはオンラインヘルプをご参照ください。

### 準備

- 1. トキュメントカバーを開けて本をスキャナーのガラス面の上に置いてください。スキャナーのハウジン 61 グ内の のマークのところに本の位置をあわせてください。
- 2. 静かにドキュメントカバーを閉めてください。

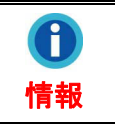

厚い本をスキャンする時には、ガラス面と本の中央に隙 間ができないよう背表紙を軽く押し付けてください。

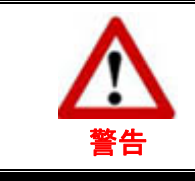

ドキュメントカバーを開けたままでスキャンする時にはスキャナ ーのランプを直接見ないでください。

<span id="page-12-0"></span>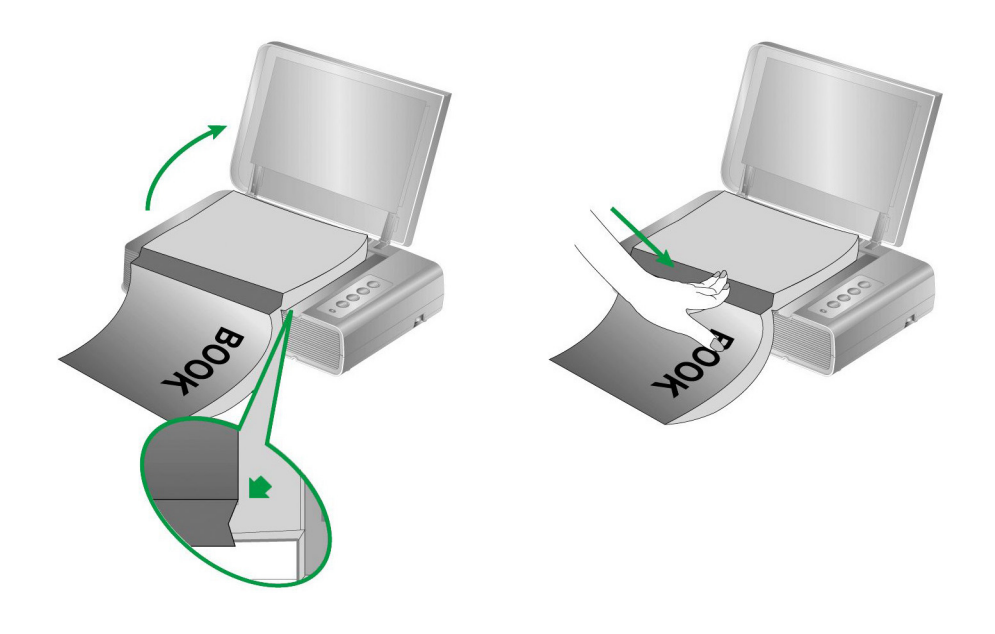

## イメージのスキャン

スキャナを動作させるには 2 つの異なる方法があります。

- 1. スキャナーのスキャンボタン
- 2. Mac Pavilion の画面のメニュー

び Mac Pavilion はドライバーをインストールする際に自動的にインストールされます。

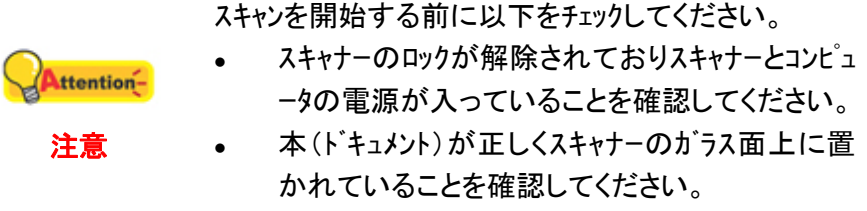

#### スキャナーのパネルのボタンまたは **Mac Pavilion** のメニュー画面からスキャンする

スキャナーのパネルのボタンは Mac Pavilion を使って設定することができます。Mac Pavilion を使えば頻繁に使用するスキャン機能に素早くアクセスすることができます。連続して同じ設定でス キャンを行い、同じ目的のフォルダーにイメージを送る場合にはとりわけ便利です。

本書ではスキャナーのパネルのボタンの操作を説明します。Mac Pavilion のメニュー画面からで も同じ操作を行うことができます。

#### ボタンの設定

最初にスキャナーのボタンを使ってスキャンする前にボタンの設定をすることを推奨しています。 Mac Pavilion でのボタンの設定には 2 通りの方法があります。

- 「Finder」 > 「アプリケーション」 > 「Plustek」 >スキャナモデル名のアイコン ミニー をダブルク リックしてください。
- Dock のアイコン ミニズ をクリックしください。

<span id="page-13-0"></span>「Mac Pavilion」 ウィンドウでは、「モード設定」をクリックして、スキャン設定を調節できま す。 また、スキャン画像の保存方法も設定できます。

設定の詳細は、Mac Pavilion ウィンドーにある「ヘルプ」ボタンをクリックしてください。

#### ボタンを使ってスキャンする

スキャナーから本やドキュメントをスキャンするのはたった 2 つのステップしかなく非常に簡単です。

1. 本またはドキュメントをスキャナーの上に置いてください。

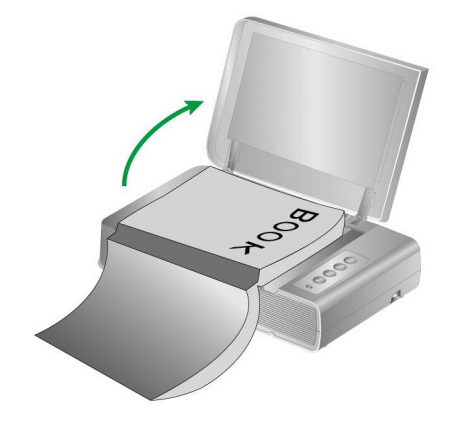

2. 「Finder」 > 「アプリケーション」 > 「Plustek」 > スキャナモデル名のアイコントコーク クリックしてください。スキャナーのパネル上に Color、Gray、B/W ボタンのいずれかのボタンを 押してください。

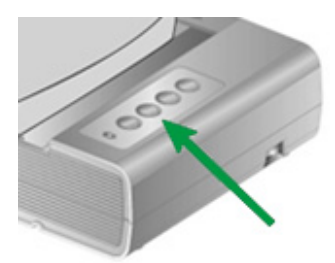

スキャナーはすぐにスキャンを開始し、Mac Pavilion ウインドーで行った設定に従って処理を実 行します。

## スキャナーの接続

スキャナーに問題があった場合、最初のトラブルシューティングはスキャナーの物理的な接続をチェック することです。スキャナーとコンピュータが正しく接続されソフトウエアが正常に起動すると Dock に アイコンが表示されます。

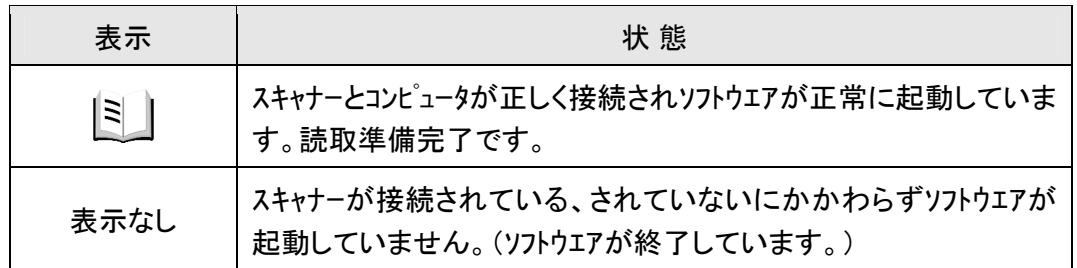

## <span id="page-14-0"></span>省電力

電力消費を削減するため、スキャン プロセスの完了後、スキャナー光源自動的にオフに なります。

## スキャナーのロック

光学部を保護するためにはスキャナーには 2 種類のロック状態があります。スキャナーを正しく 動作させるために状況により適切なロックを選択してください。

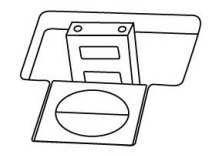

オートロック は平らな面の上でスキャンする際に使用します。ロックヘッドが押し込まれていない時 にはスキャナは自動的にロックされます。一般的な使われ方です。

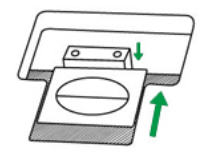

常時ロック解除は不安定、柔らかい面の上で使用する際に使われます。スキャナを常時同じ 場所で使用する場合に常時ロック解除の状態のすることもできます。

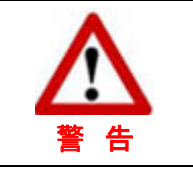

スキャナーを移動、輸送する際には必ず常時ロックしてく ださい。

使用方法とメンテナンス

注意

ttention-

スキャナをスムーズに動作させるため下記の使用方法及 びメンテナンスについての説明をお読みください。

- 埃っぽいところでスキャナを使用しないでください。埃の粒子や異物が損傷を与える 恐れがあります。長期間使用しない場合には輸送用のビニール袋に入れてください。
- スキャナに過度の振動を与えないでください。内部の部品に損傷を与える恐れがあり ます。
- 研磨剤の入っていないガラスクリーナーをリントフリー(綿ぼこり無し)の布に軽くスプレーしスキ ャナのガラス面を掃除してください。最後に布でふき取ってください。クリーナーを直接ガラ スにスプレーしないでください。液体が多すぎるとガラスの曇りや故障原因となります。

# 別表**A:** 製品仕様 **[4](#page-15-1)**

<span id="page-15-0"></span>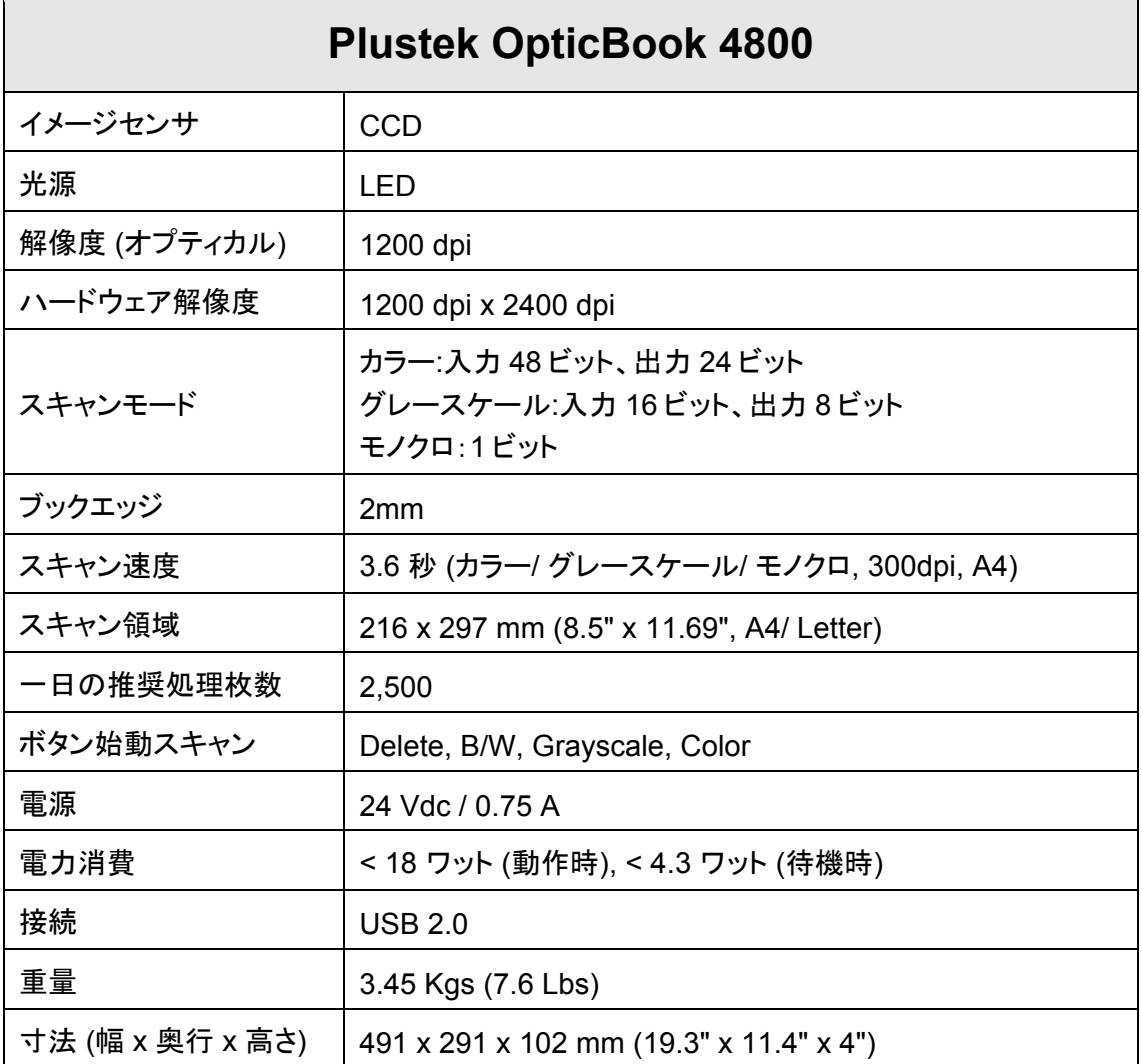

 $\overline{a}$ 

<span id="page-15-1"></span> $^4$  ハードウェア仕様規格は事前の予告なしに変更される場合があります。

## 別表 **B:** カスタマーサビスと製品保証

<span id="page-16-0"></span>当社ウェブサイト [www.plustek.com](http://www.plustek.com/) より、カスタマーサービスの詳細情報が入手できま す。先に下記の資料をご用意ください。

- <sup>z</sup>スキャナーの名称及びモデル No.
- <sup>z</sup>スキャナーのシリアル No.(スキャナーの底面に貼ってあります。)
- <sup>z</sup>スキャナーCD バージョンおよびパーツ番号
- 障害内容
- <sup>z</sup>ご使用のコンピュータのメーカー名、モデル名
- <sup>z</sup>ご使用のコンピュータの CPU 速度
- オペレーティングシステム及び BIOS
- <sup>z</sup>ソフトウエア名、バージョン No.、リリース No.、ソフトウエアノメーカー名
- <sup>z</sup>インストールされているその他の USB 機器

## サービスおよびサポート情報

必要時には交換部品入手可能期間および製品アップグレード情報が提供されます。こ れら情報は地元の代理店や販売店にお尋ねください。

対応する施行制度によって要求された情報。地元の代理店や販売店に施行制度のテス トレポート情報をお尋ねください。

製品の処分はまず地元の代理店や販売店に正しい廃棄方法を確認して行うことで、環 境への影響を最小限にとどめることができます。

製品や付属品の廃棄を望む場合、最寄りの廃棄業者への連絡方法を地元の代理店ま たは販売店にお尋ねください。

メンテナンスが必要な場合は、最寄りのメンテナンスセンターへの連絡方法を地元の代 理店または販売店にお尋ねになり、製品使用可能期間を延ばすことができます。

製品のメンテナンスや撤去が必要であれば、地元の代理店または販売店に最寄りのお 店の情報をお尋ねください。

### 製品保証

製品保証は正規代理店から転売目的でなく自らの使用目的のために購入された方にの み適用されます。

メーカーの保証は部品、修理費用を含みますが購入時の領収書がない場合には保証は適 用されません。製品保証サービスを受けるには弊社正規代理店、販売店にご連絡いただくか弊 社のホームページからサービス情報をチェックしてください。E-Mail でのお問い合わせも受け付けてお ります。

製品を他のユーザーに譲渡した場合、譲渡されたユーザーは保証の残存期間サービスを受け ることができます。譲渡する場合には領収書等の購入時証拠書類も渡してください。

<span id="page-17-0"></span>弊社では書類に記載された通りに製品が動作することを保証いたします。購入時の証 拠書類の提示により交換された部品の保障期間は製品の残存期間と同じとします。

保証サービスで製品を持ち込む際には全てのプログラム、データ、脱着可能なストーレッジメディア は外してください。ガイド、ソフトウエアなしで返却された製品は、修理後ガイド、ソフトウエアなしで返却 されます。

事故、天災、破壊、誤使用、不正使用、不適切な環境での使用、プログラムの変更、他の 機械、本機の改造に対して製品保証は適用されません。

本機が本来設計された目的の用途で使用された場合にのみ製品保証は適用されます。

製品保証についてのお問い合わせはお買い求めになった正規販売店またはメーカーのお 願いいたします。

この製品保証は明示、黙示を限定せずある目的のための目次的保証を含む他の全て の保証置き換わるものである。法律によっては黙示的保証の除外を許容しないことがあり、こ の場合全ての明示、黙示的保証は保障期間内にのみ限定される。この期間を過ぎた後はい かなる保証も適用されません。

黙示的な保証がどれだけ長く続くか制限を設けることを許容しない法律の場合には上記 の制限は適用されません。

如何なる場合でも下記に対しては免責です。

- 1. 第三者が貴社(貴殿)に対して行う損失、損害の請求
- 2. 貴社(貴殿)の記録、データも喪失、損害
- 3. 因果的な経済的損失(遺失利益、節約を含む)、付随的な損害

付随的、因果的な損害の制限を排除することを許容しない法律の場合には上記の制限 はまたは除外は適用されません。

製品保証は法的権利を与えるもであって、法律によって他の権利をもつこともありえま す。

### FCC 規格

本機はテストの結果、FCC Rules の Part 15 に規定されたクラス B デジタル機器の限 界値に適合していることが確認されています。 この限界値は、住宅環境で発生する有害な妨 害に対して適切に保護するためのものです。 この機器は、無線周波数エネルギーを生成し使 用し、また放射することがあります。説明書どおりに設置して使用しないと、無線通信に対して 有害な妨害を及ぼすことがあります。 ただし、特定の設置状況において妨害が発生しないこ とを保証するわけではありません。 この機器がラジオやテレビの受信に対して有害な妨害を 発生させ、それが機器のオン/オフによって確認できる場合、次のいずれかを行って妨害に対 処するようにしてください。

- <sup>z</sup>受信アンテナの方向を変えるか位置を変える。
- <sup>z</sup>装置と受信機の距離を離す。
- <sup>z</sup>受信機に使用しているコンセントとは別のコンセントに装置を接続する。
- 装置に付属しているシールド付き内部接続ケーブルとシールド付き電源コードは、 当装置が電磁波放出限界を超えないよう常に使用する。
- 状況が改善されない場合は、購入先またはラジオ・テレビに詳しい技術者に問い 合わせる。
- 製造者が明確に認めていない変更や改変は、ユーザーの装置を操作する権利を 無効にします。

この製品は、FCC Rules の Part 15 に適合しています。次の 2 つの条件に従って運用 します。(1) 有害な妨害を発生させてはならない。(2) 意図しない動作を引き起こす可能性が ある場合も含めて、すべての受信妨害を受け入れなければならない。